# VR Policie - manuál

# Postup krok za krokem (detailněji níže):

#### Před začátkem hodiny

- 1) Zapněte projektor v učebně.
- 2) Připojte v učebně černo-zlatý HDMI kabel do šedivé krabičky s nápisem HDMI na stole lektora.

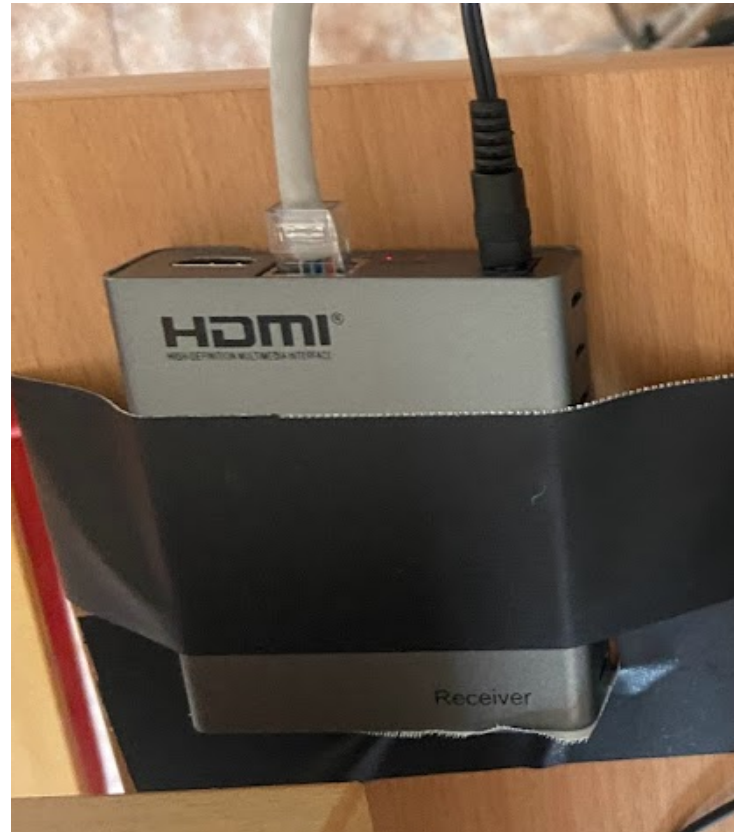

- 3) Zkontrolujte na projektoru v učebně, že je hlasitost nastavena alespoň na 7.
- 4) Zapněte PC ve VR místnosti.
- 5) Zkontrolujte, že obraz na monitoru ve VR místnosti je stejný jako je na projektoru v učebně.

6) Ve VR místnosti zkontrolujte, že svítí Linkbox na stole, do kterého je připojený VR headset.

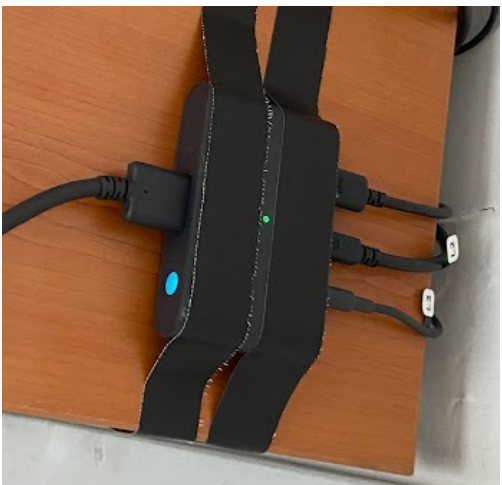

- 7) Zapněte reproduktory na stole ve VR místnosti.
- 8) Na PC ve VR místnosti spusťte aplikaci startVRPolicie.cmd na ploše.
- 9) Spustťe nějaký scénář pomocí tlačítka a otestujte
	- a) že je ve VR headsetu je vidět virtuální prostředí s Avatarem
	- b) že po stisku klávesy 1 na numerické klávesnici (vpravo), avatar řekne "Ano"
		- *Pokud by avatar nereagoval a zároveň jste viděli kurzor myši, je potřeba ještě kliknout kamkoliv na avatara. Následně by již měla klávesa 1 fungovat.*
	- c) že je zvuk slyšet nejenom v místnosti s VR, ale i v učebně (tj. vezměte si bezdrátovou klávesnici do učebny a stiskněte 1 na numerické klávesnici)
- 10) Ukončete scénář pomocí Alt+F4
- 11) Stiskněte tlačítko Nahrávky a podívejte se, že se nahrál předchozí test.

#### Testování studenta

- 1) Do aplikace zadejte jméno studenta
- 2) Dejte studentovi VR headset, umístěte ho do stojící nebo sedící polohy (podle scénáře) - v případě sedící polohy by židle měla být ideálně na černých značkách na zemi.
- 3) Stiskněte tlačítko odpovídající scénáři, který chcete studentovi pustit.
- 4) Volte tlačítka F, G + čísla na numerické klávesnici podle reakcí studenta.
- 5) Po skončení scénáře stiskněte Alt+F4 pro ukončení scénáře.
- 6) Přesuňte se se studentem do učebny spolu s bezdrátovou myší či klávesnicí.
- 7) Stiskněte tlačítko Nahrávky a zvolte video s náhrávkou studenta k evaluaci (soubory jsou pojmenovávány podle času pořízení a jsou ve složce tříděny od nejstaršího k nejnovějšímu (lze změnit).
	- Během přehrávání lze pomocí myši přeskakovat či pauzovat.
- 8) Opakujte dle potřeby

#### Po konci hodiny

- 1) Vypněte projektor v učebně
- 2) Přepojte černo-zlatý HDMI kabel zpět do redukce v PC.

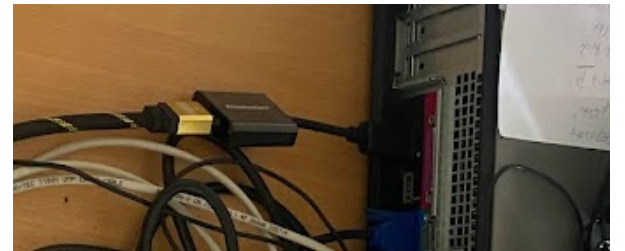

- 3) Vypněte aplikaci na PC ve VR místnosti.
- 4) Vypněte PC.
- 5) Zamkněte VR místnost.

# Doplňující informace

#### Spuštění aplikace:

Klikněte na zástupce **startVRPolicie.cmd** počkejte pár vteřin než se zobrazí spouštěč:

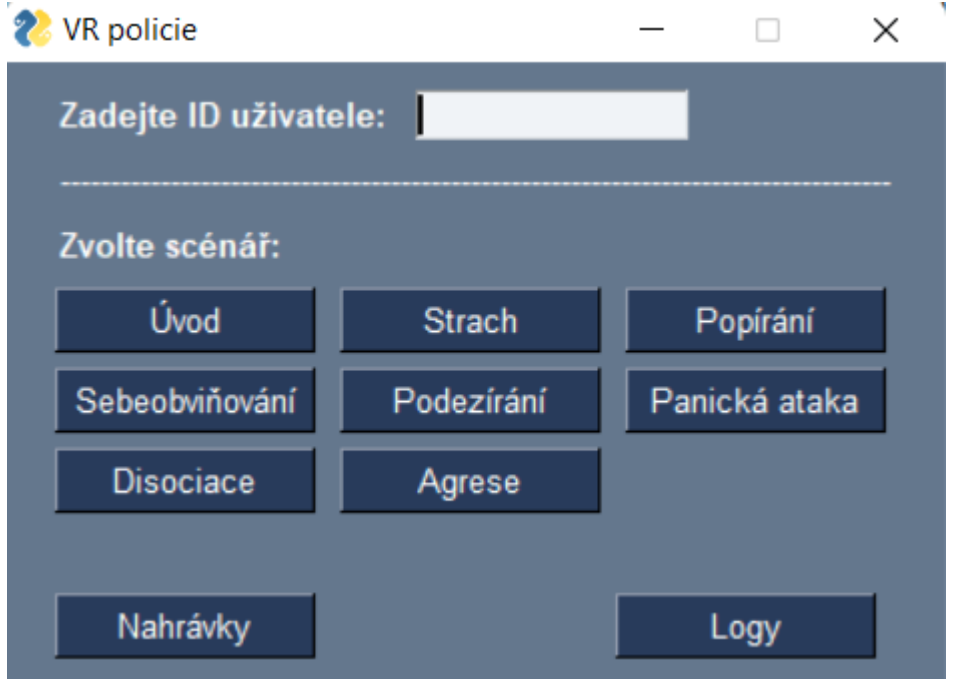

Zadejte ID uživatele - použijte pro identifikaci studenta (uloží se do logovacích souborů). Zvolte scénář - spustí se odpovídající scénář (bude chvíli trvat) a zapne se nahrávání obrazovky

Nahrávky - zobrazí adresář Recordings s nahrávkami pro evaluaci Logy - zobrazí adresář Logs s logy aplikace

#### Kontrola, že funguje VR headset

SteamVR aplikace by měla zobrazovat ikonu headsetu a 1-2 ikony základnových stanic jako je na obrázku níže. SteamVR by neměla hlásit žádné chyby a headset by neměl být po nasazení černý.

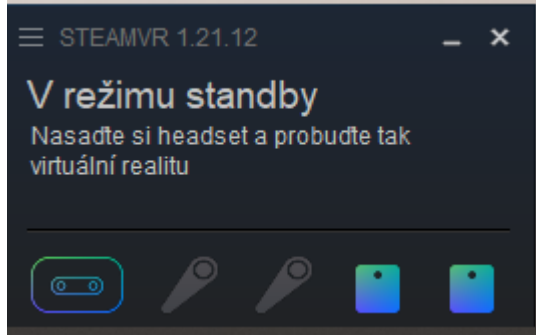

Pokud je problém s SteamVR aplikací nebo je headset úplně černý, zkontrolujte zapojení kabelů, zkontrolujte, že headset vidí na základnové stanice a případně restartujte headset v SteamVR:

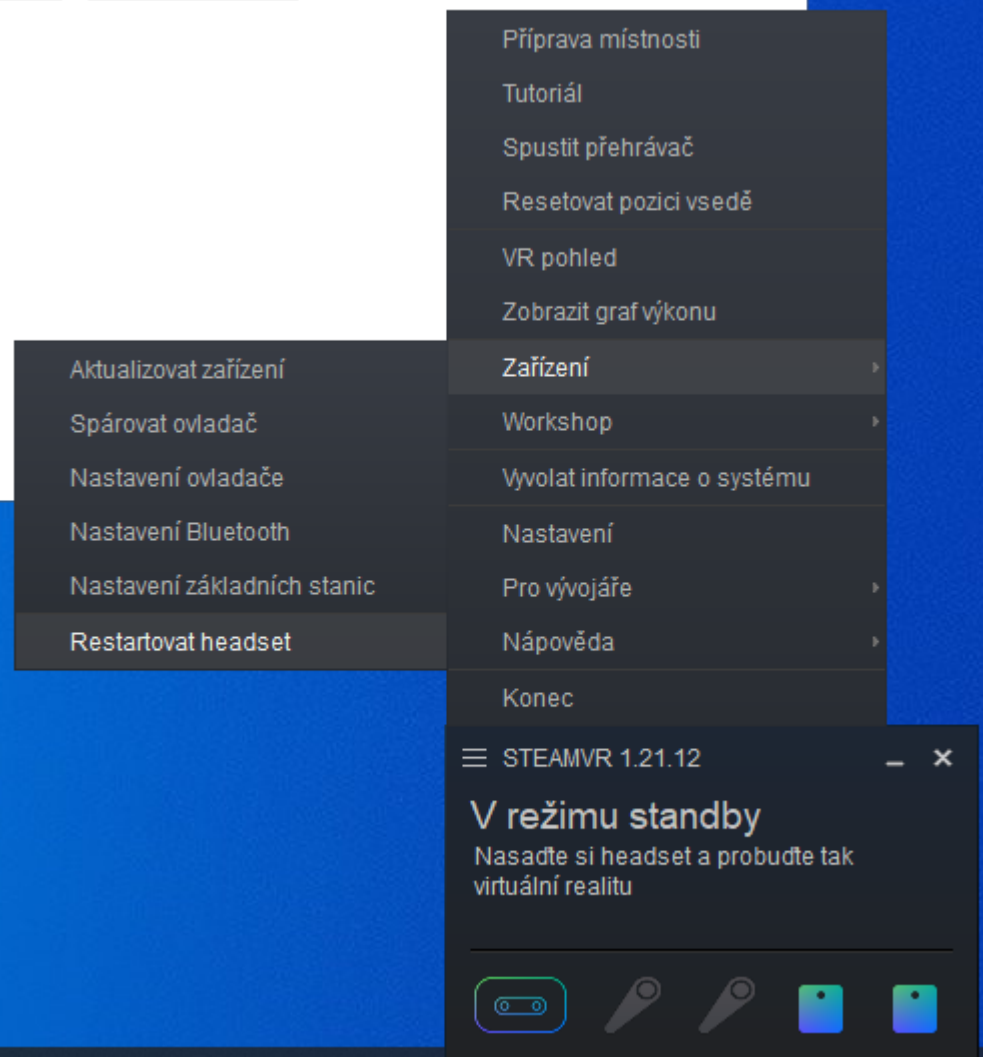

Také zkontrolujte, že svítí světlo na Linkboxu (viz obrázek níže). Pokud ne, stiskněte modré tlačítko.

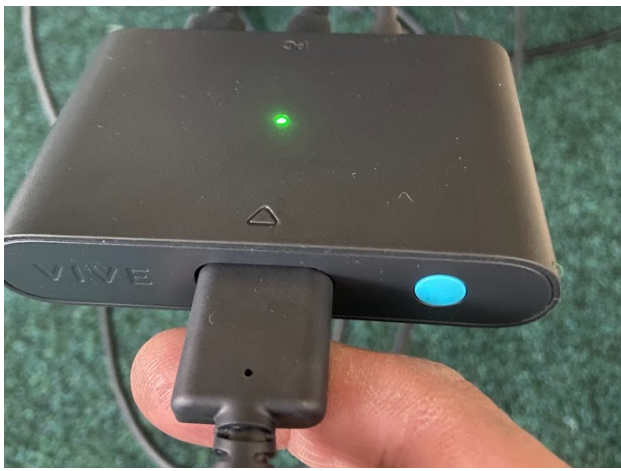

#### Spuštění scénáře

Klikněte na tlačítko vybraného scénáře. Okno aplikace se změní podle scénáře, který byl vybrán a po chvíli se scénář spustí. **Pro správnou funkčnost je nezbytné, aby byl připojen a správně fungovat VR headset.**

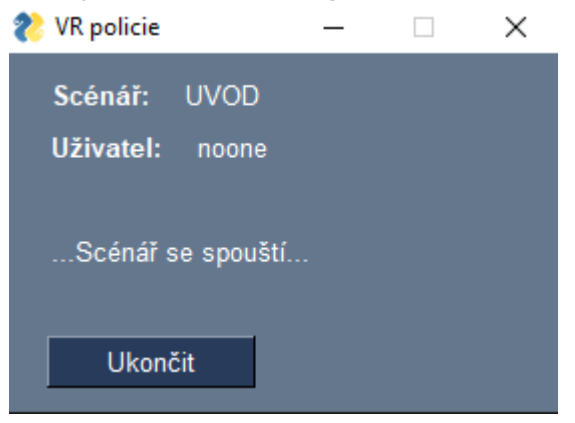

### Vypnutí scénáře

Pro vypnutí scénáře je možné buď použít klávesovou zkratku Alt+F4 nebo kliknout na tlačítko Ukončit ve spouštěči..

#### Nahrávky

Nahrávky obrazu a zvuku pro evaluace jsou automaticky ukládány do adresáře Recordings (pokud nedošlo ke změně). Adresář může být zobrazen kliknutím na tlačítko Nahrávky ve spouštěči.

Soubory nahrávek jsou pojmenovávány podle časové značky, kdy byly pořízeny.

#### Problémy

- Headset je černý
	- Zkontrolujte zapojení kabelů, restartujte SteamVR nebo restartujte PC. Zkontrolujte, že svítí světlo na Linkboxu (viz obrázek výše).
- Aplikace nevydává zvuky
	- Zkontrolujte nastavení hlasitosti v PC a že je vybrán správný audio výstup (běžné reproduktory, ne HTC Vive reproduktory)
- Zobrazí se chybová hláška "Nahrávání nefunguje." ve spouštěči
	- Nahrávání pomocí OBS nefunguje, zkuste restartovat PC a povolit všechny hlášky ohledně zabezpečení, které se týkají spouštěče či OBS.
- Zobrazí se hláška Steam

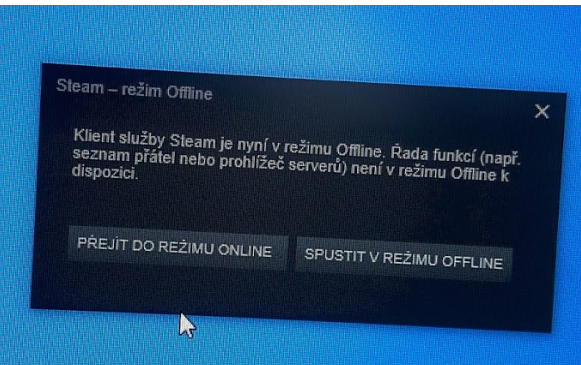

○ Stiskněte "Spustit v režimu offline"

● Zobrazí se hláška SteamVR

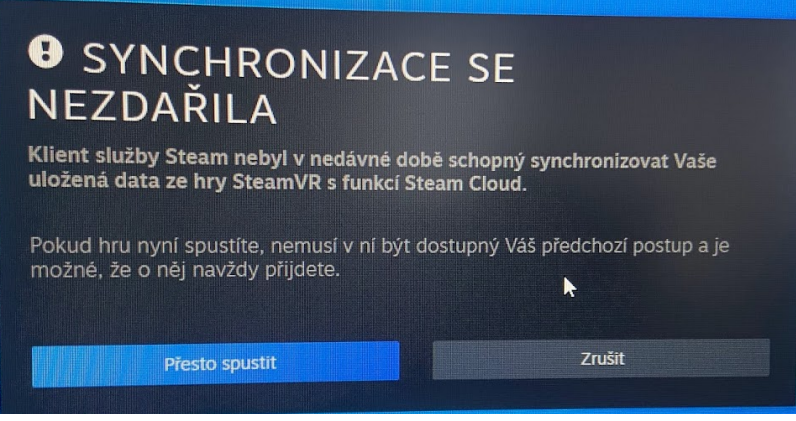

○ Stiskněte "Přesto spustit"

#### Ukázka funkčnosti systému

● https://photos.app.goo.gl/NUMrgJf8rErh3qXTA

## Zapojení systému

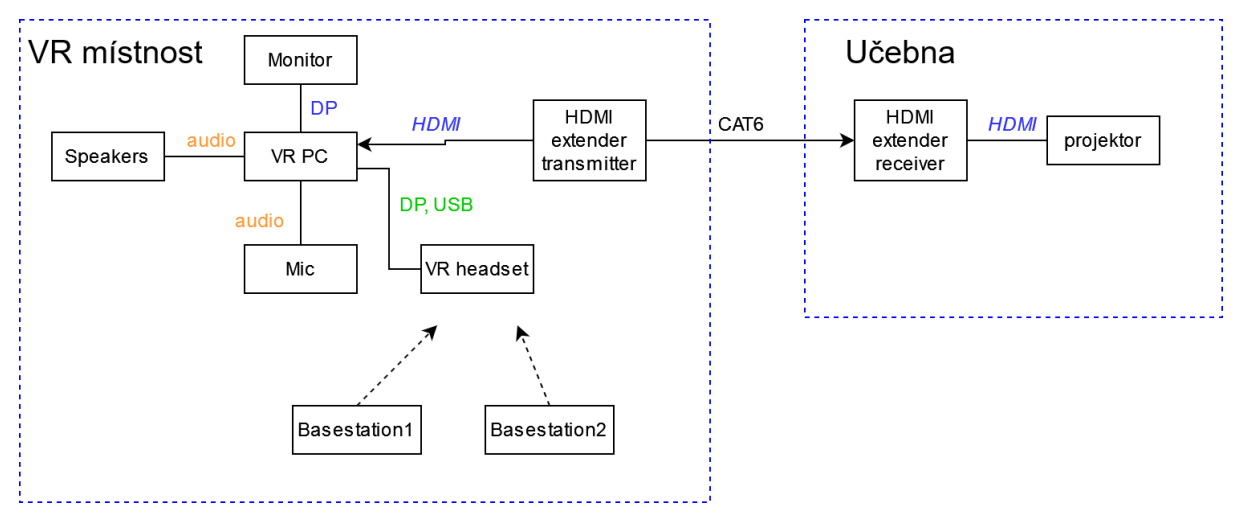

## Technické poznámky

Audio

- Mikrofon je ve Windows nastaven tak, aby hrál pouze do HDMI extenderu (ne do reproduktorů).
- Pomocí StereoMixu je ve Windows nastaveno to, že vše, co hraje do reproduktorů, hraje i do HDMI extenderu. Tj. do HDMI extenderu hraje mikrofon (hlas studenta a lektora) spolu se zvukem PC (hlas avatara), aby to slyšeli studenti v učebně.